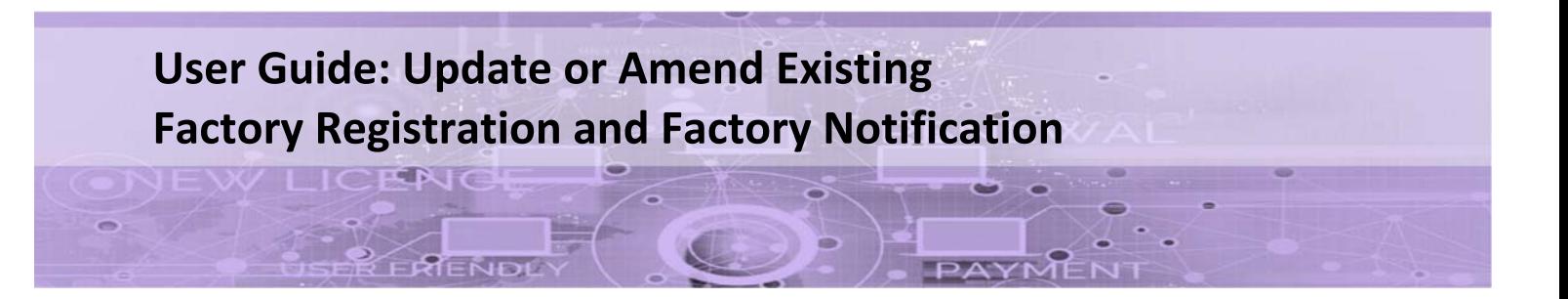

# **Introduction**

This guide provides step-by-step instructions on how to update your existing factory registration or notification record on the GoBusiness online portal.

# **Scope of this Guide:**

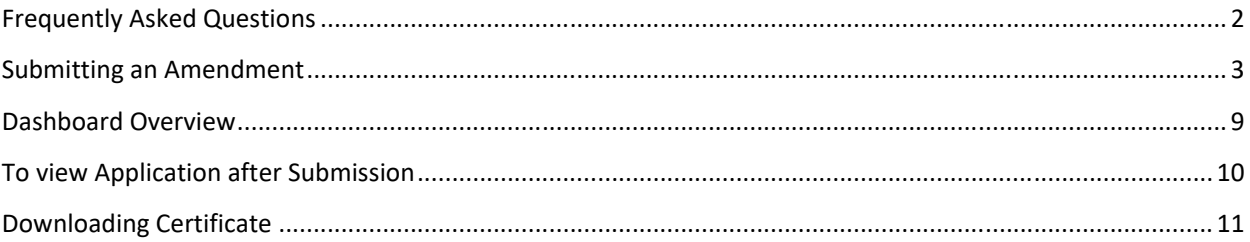

# **Frequently Asked Questions**

# **1. When do I need to update or amend my factory registration record?**

You are required to update or amend your existing factory registration or notification record for the following:

- To submit Safety and Health Management System (SHMS) or Process Hazard Analysis (PHA) document for your existing factory record
- Update of occupier or workplace contact information (e.g. contact number, email)
- Update workplace details (e.g. workplace contact details; workplace address is not amendable)

Note: if there is a change in Unique Entity Number (UEN) or nature of entity for the occupier (e.g. company takeover), a fresh factory registration or notification may be required to be submitted for your factory premise. If there is a relocation of factory premises, a fresh factory registration or notification may also be required.

# **2. How do I update or amend my existing factory registration?**

The eService user can update or amend the record via the GoBusiness online portal. You will require a valid CorpPass account to carry out the transaction:

# **3. Where can I obtain help for my transaction?**

a) For technical matters, please contact

# **Gobusiness Helpdesk**

Email: AskGoBiz@crimsonlogic.com.sg

Helpdesk Hotline Contact Number: (+65) 6336 3373

- Mondays to Fridays: 8.00am to 6:00pm
- Saturdays: 8:00am to 1:00pm except public holidays
- b) If you have specific queries such as licensing policies, status of the licence approval and clarifications on the licence submission, please contact

Operating hours

Operating Hours

### **MOM Contact Centre (MOM CC)**

Submit enquiries online at http://www.mom.gov.sg/contact‐us

MOM CC Contact Number: (+65) 64385122

- 
- Monday to Friday, 08:30AM to 05:30PM
- Saturday, 08:30AM to 01:00PM except public holidays

# **Submitting an Amendment**

Step 1) Visit GoBusiness website at (https://dashboard.gobusiness.gov.sg/login). Select 'Log In for Business Users' using a valid CorpPass account.

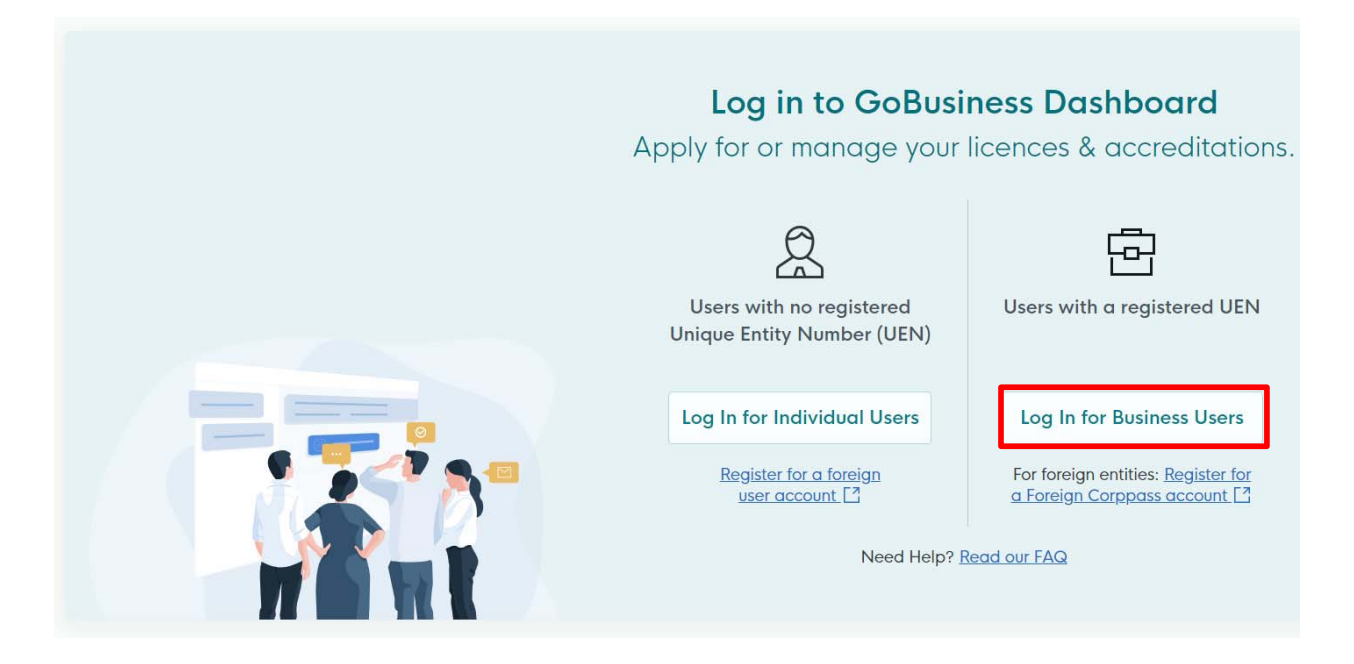

Step 2) Go to search field on the top menu bar, key the workplace number of your factory licence and click  $\sqrt{2}$ to search. 'Select Action' and 'Amend' to update or amend your factory licence.

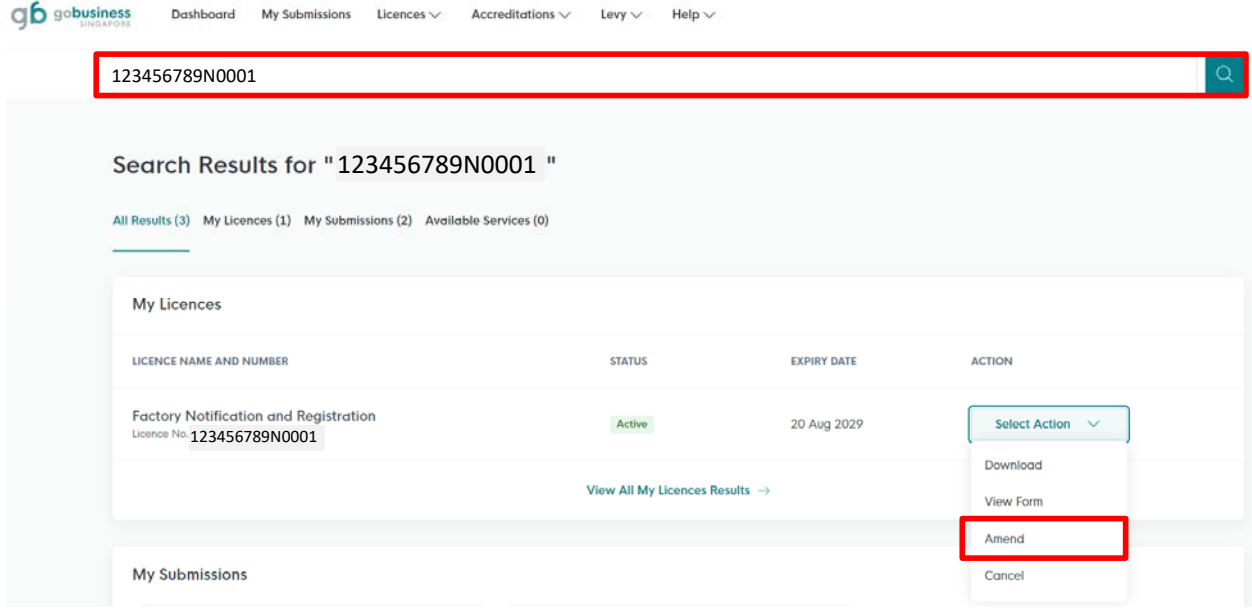

Alternatively, you can also go to '**My Licences'**, all your active licences will be listed (not limited to MOM factory registration and notification). Search for your factory licence and click 'Amend' to amend your factory licence.

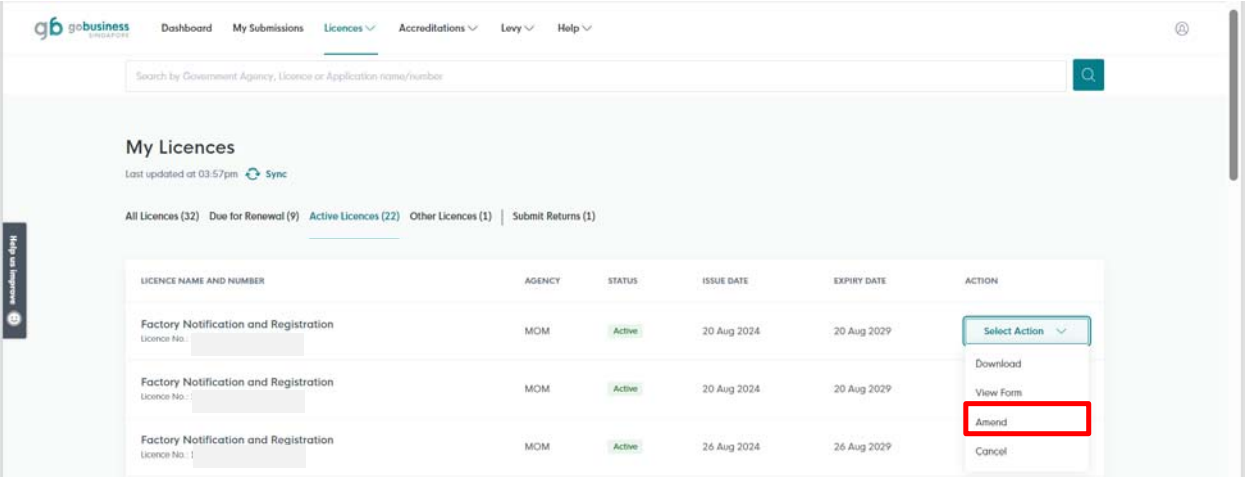

Step 3) You can update the contact number under **General Information**. Click '**Application Details**' to proceed.

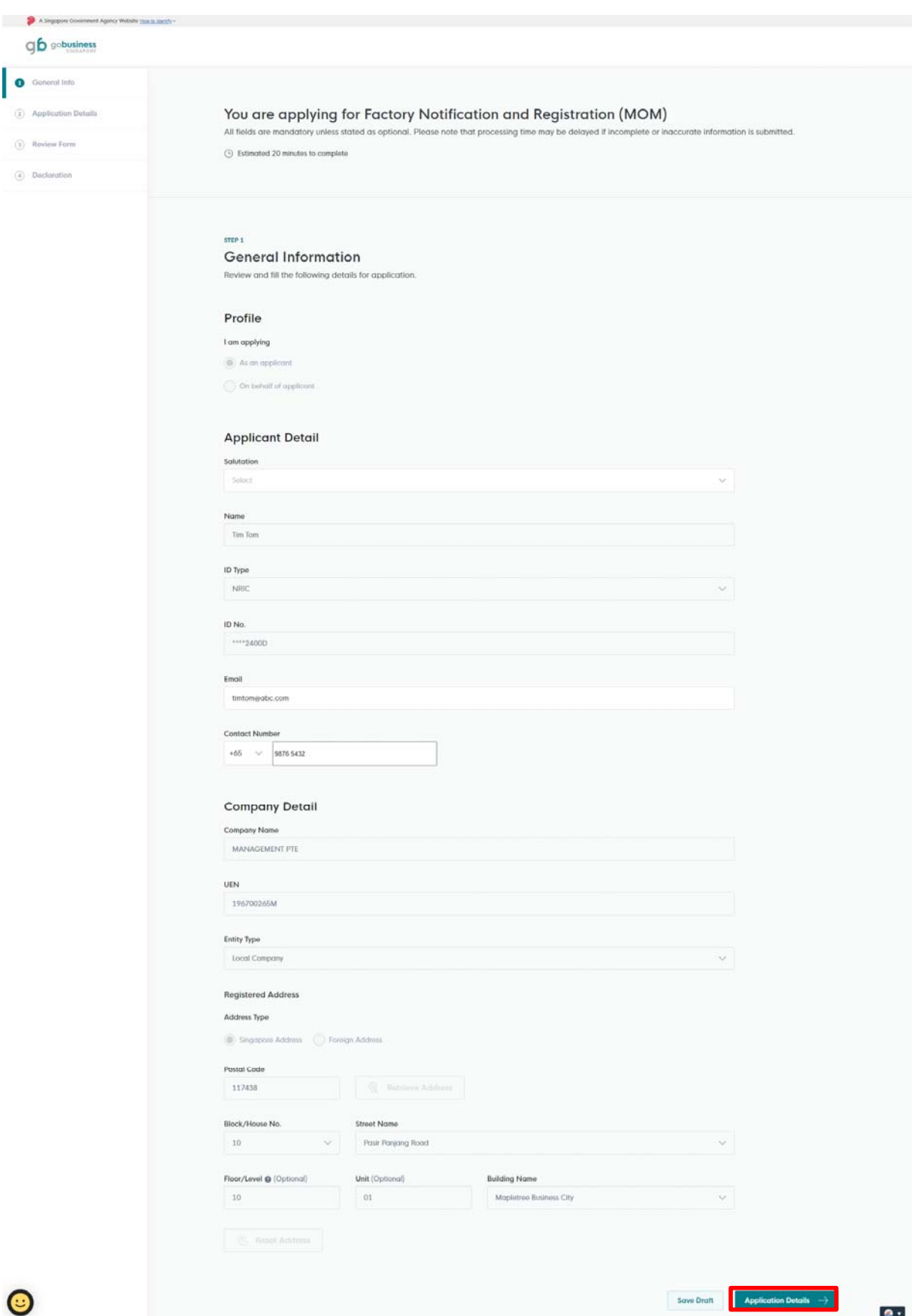

Step 4) Select the information that you want to update by checking the checkboxes (See below). Upload the supporting documents where applicable. When you have completed your amendment and click Review Form to proceed.

Amendments are allowed for the following sections:

- Occupier Information
- Workplace Information (exclude workplace address)
- Nature of Work Information
- Number of Workers Information
- Update of Subscription
- Update of Combustible Dust Notification

#### **STEP 2**

Application Details to amend Factory Notification and Registration (MOM) Fill in the following details.

### **Factory Notification and Registration**

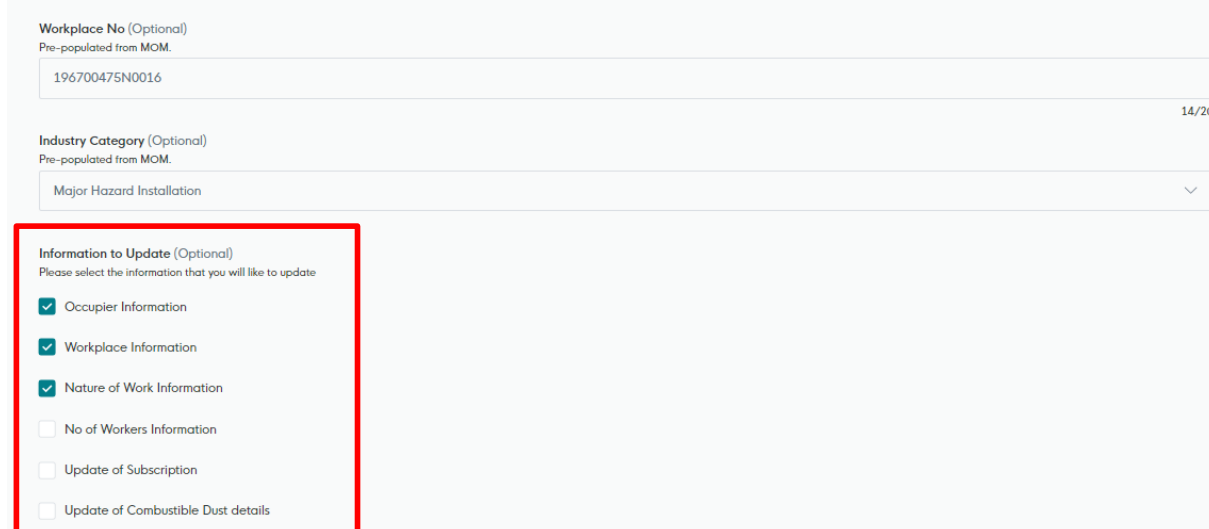

#### **Supporting Documents**

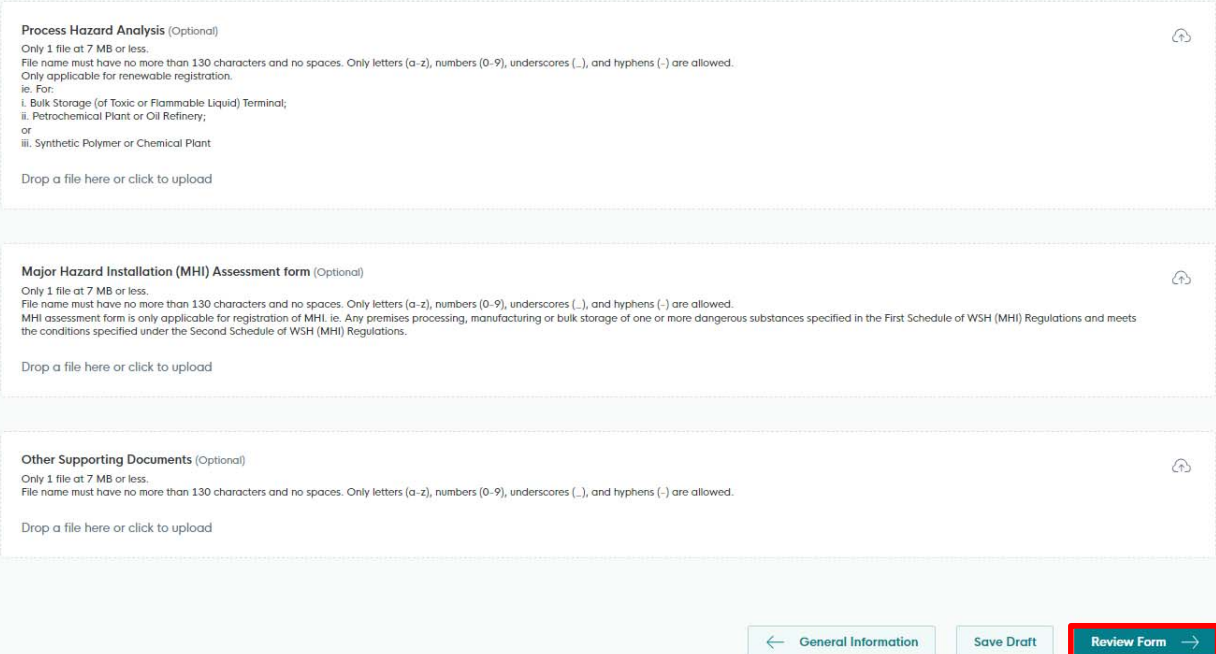

Update of Combustible Dust Notification

To amend your previous combustible dust notification:

- 1. Select '**Update of Combustible Dust Notification**'. Your previous notification will be pre‐populated.
- 2. Click the edit icon  $\mathbb Z$  to select the combustible dust record you wish to amend.
- 3. Modify the quantity and click 'Update' to save your changes.
- 4. To delete a selected combustible dust record, click the delete icon  $\blacksquare$ .

If you have selected 'Yes' to the statement "My factory has combustible dust":

- Choose the relevant combustible dust type (s)
- Enter the estimated quantity for each selected dust type
- Upload the completed Combustible Dust form

Your submitted combustible dust notification details will be captured in the letter appended to your factory registration certificate or factory notification letter, if approved.

**NOTE**: For combustible dust quantities of 1,000 tonnes and above, GoBusiness can only allow a maximum quantity of 999,999 kg to be submitted. Please provide the actual quantity of combustible dust in your combustible dust form. The letter appended to your factory registration or notification will reflect the maximum quantity of 999,999 kg submitted in GoBusiness.

If your factory no longer uses all types of combustible dust, please update your combustible dust notification by selecting 'No' for the statement, 'My factory has combustible dust'.

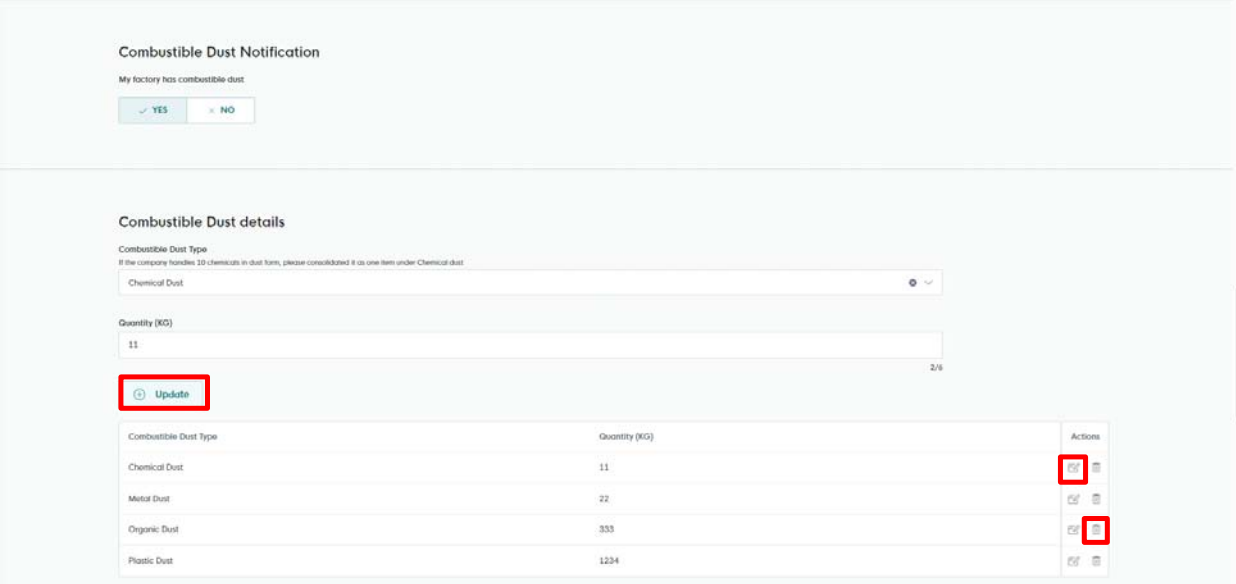

Step 5) In the **Review Form** page, you can review and review your amendment details. Please scroll to bottom of page to read the **Declaration** details. You need to check the check box before you can click 'Submit' to proceed with your amendment.

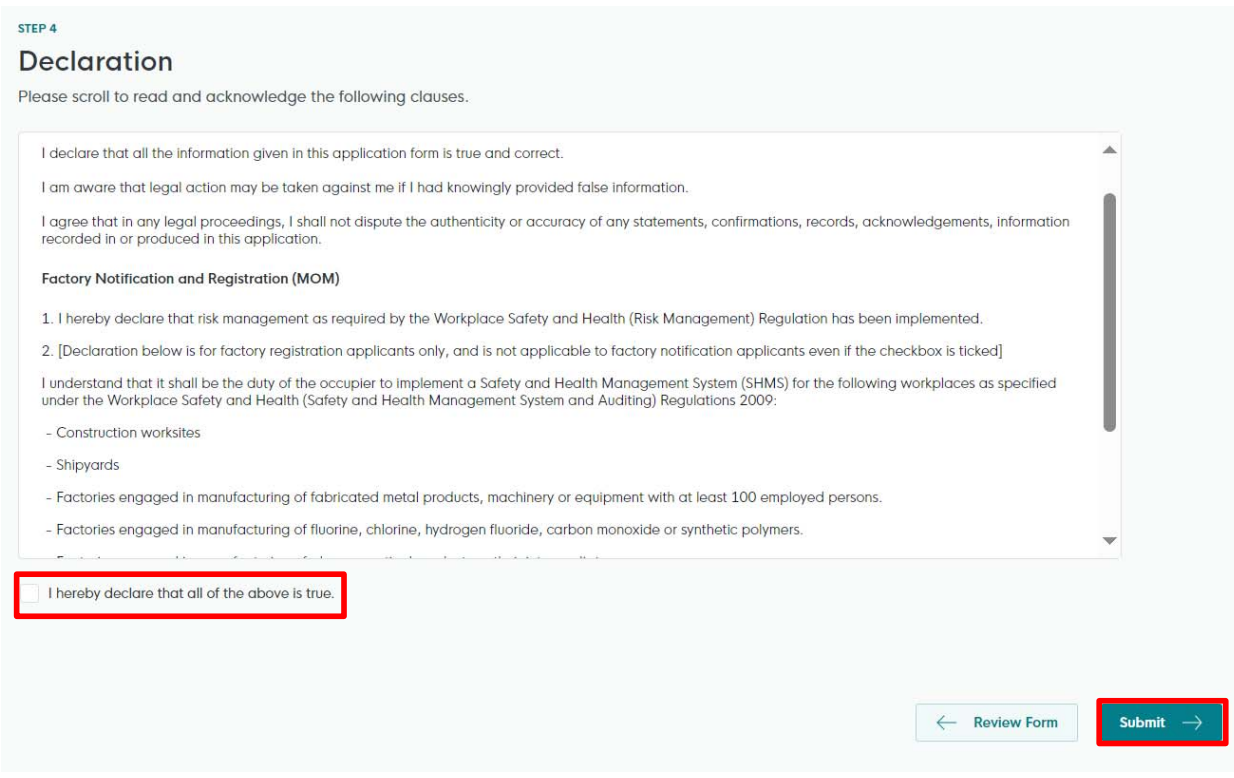

Please take note the **Application ID** starting with 'FU' followed by 9 digits for future enquiries (e.g. FU24XXXXXXX).

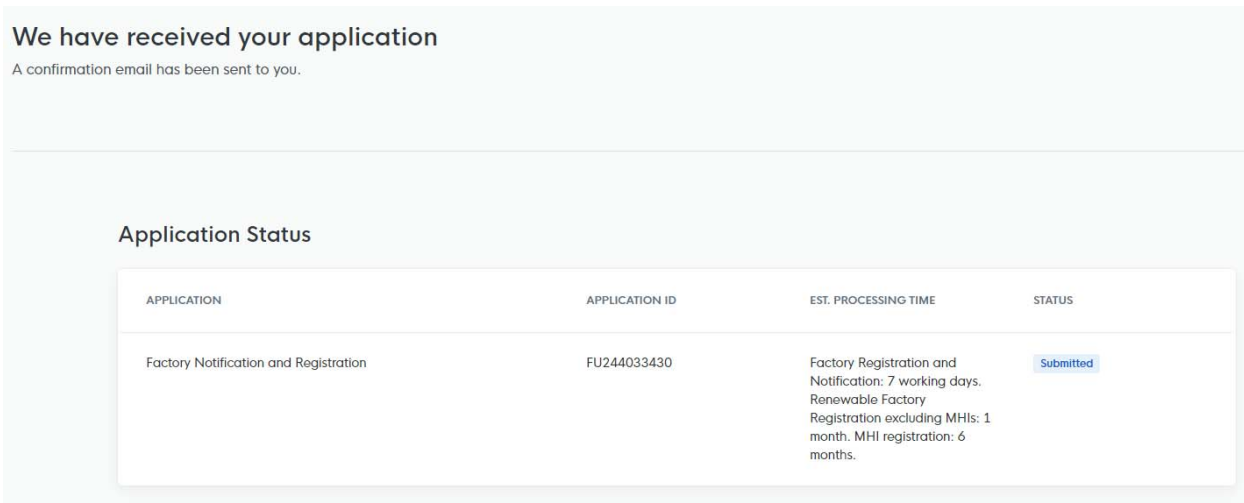

# **Dashboard Overview**

The Dashboard gives an overview of your company's transactions and licences by all government agencies (not limited to MOM factory registration and notification).

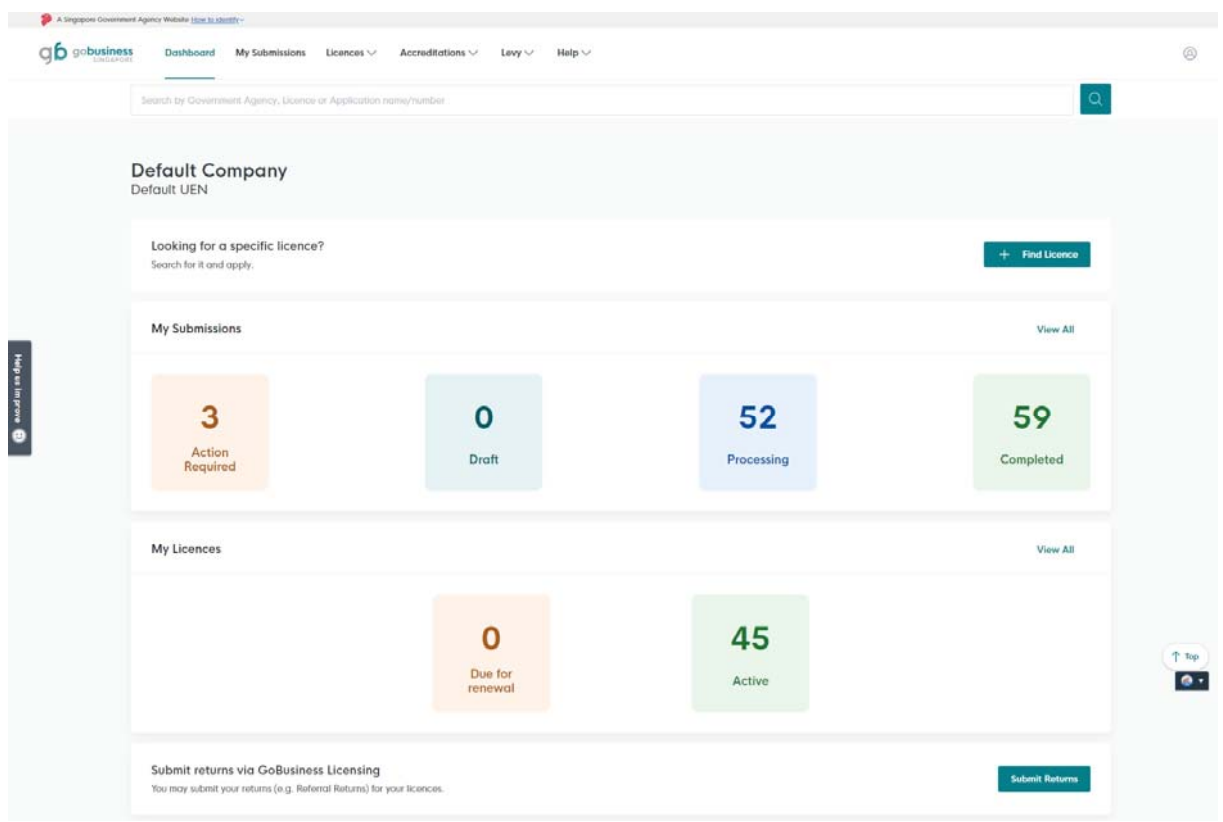

# **To view Application after Submission**

To view your submitted applications, click '**My Submissions**', your submitted application(s) will be listed.

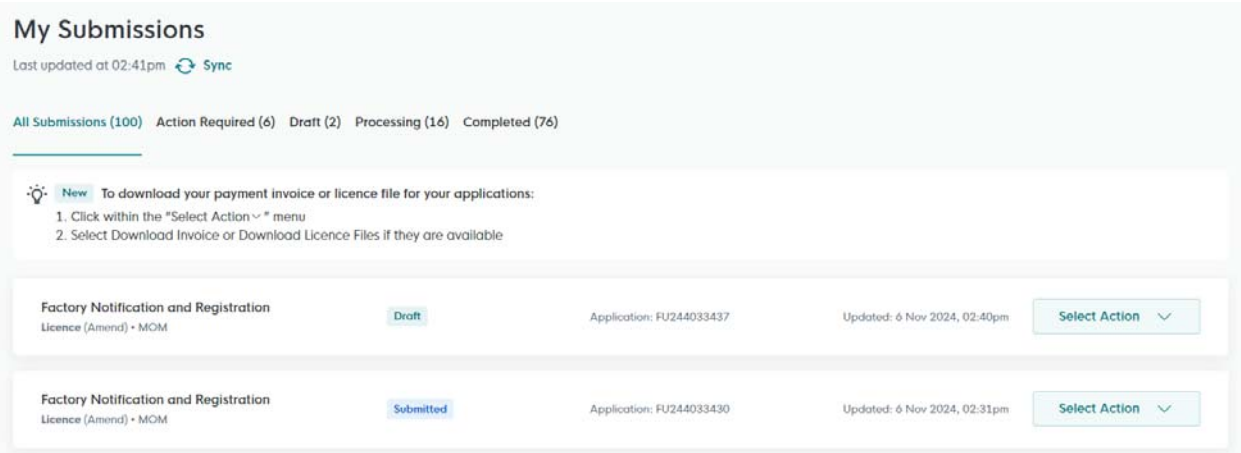

For the retrieved application record, you may click 'Select Action and select 'View Form' to display your submitted application.

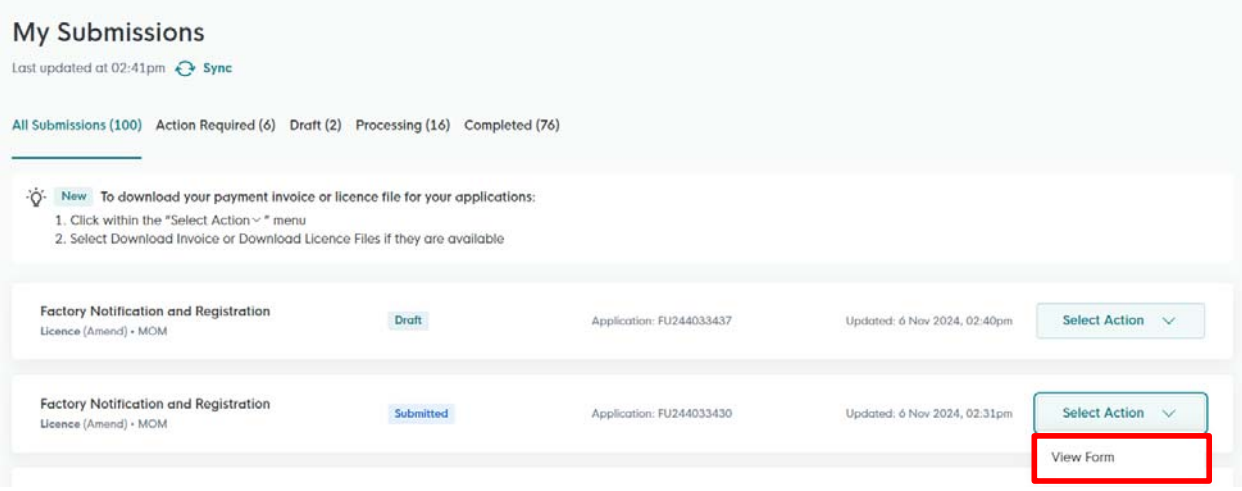

If you have saved an application record as draft, you may click 'Select Action and select 'Edit' to edit form or 'Remove' to delete the draft.

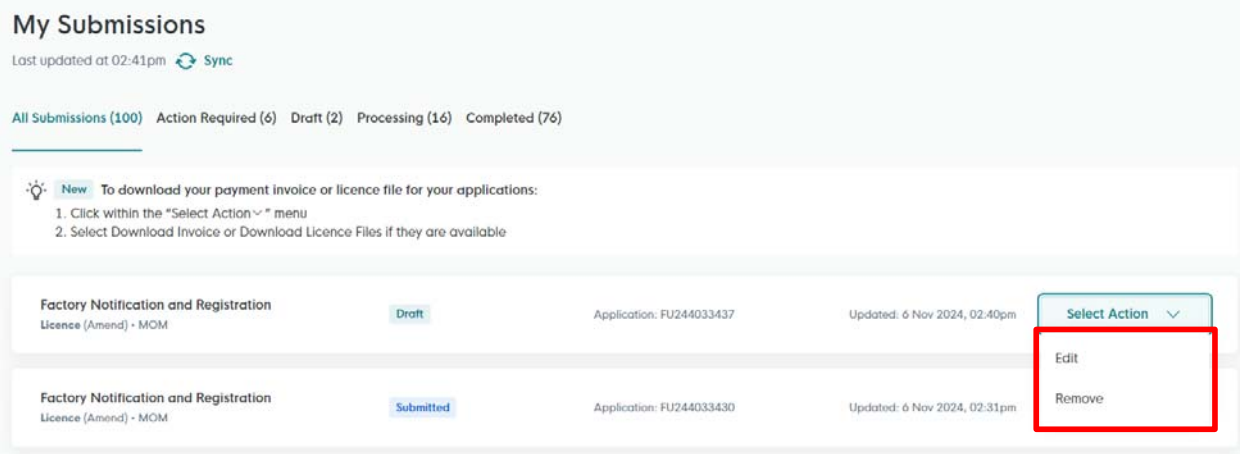

# **Downloading Certificate**

Step 1) Your completed application(s) will be listed under **My Submissions** (See Completed). You can download the pdf copy of the approval certificate or letter by clicking 'Download Licence'.

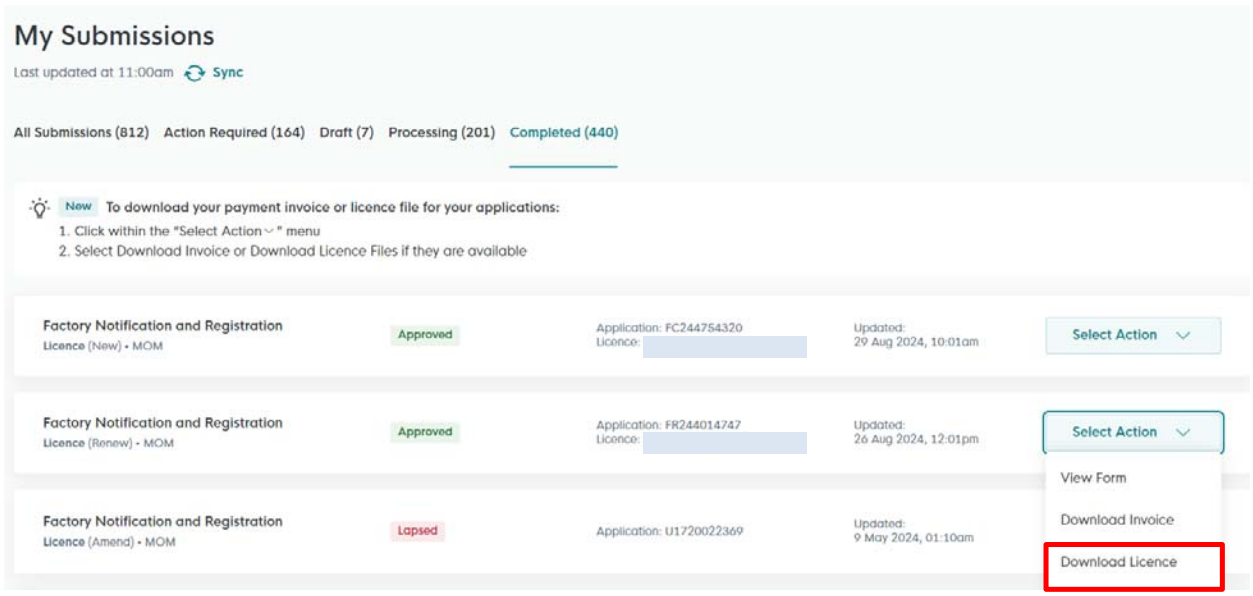

Alternatively, you can also go to '**My Licences'**, all your active licences will be listed (not limited to MOM factory registration and notification). Search for your factory licence and click 'Download' to download the pdf copy of the approval certificate or letter

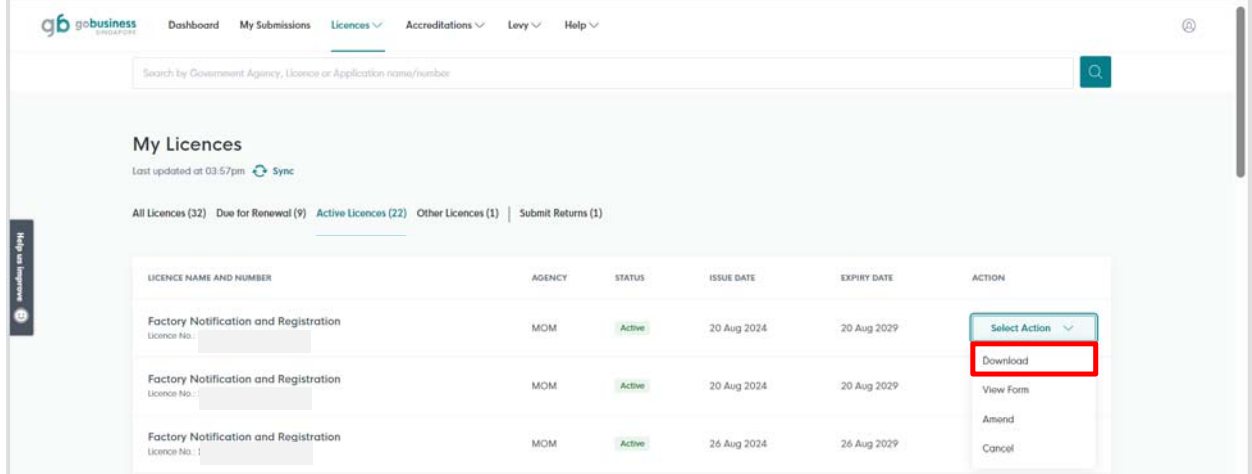

(Updated 26 Nov 2024‐ LIC THP)